#### 강대기 동서대학교 컴퓨터정보공학부

#### 헬로, 안드로이드 9주차 – 로컬 데이터 저장하기

# 학습 목표

- 게임이나 프로그램에 옵션을 추가하는 방법을 알아본 다.
- 이전의 프로그램을 계속하기 위해 상태를 저장하는 방법을 알아본다.
- 게임에서 현재의 실행 위치를 저장하는 방법에 대해 알아본다.
- 내부의 파일 시스템을 읽고 쓰는 방법에 대해 알아본 다.
- SD 카드에 접근하는 방법에 대해 알아본다.
- 여러 UI 위젯들에 대해 알아본다.
- 음악 재생에 있어 Service 클래스를 이용하는 방법을 알아본다.

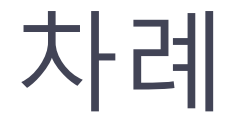

- 스도쿠에 옵션 추가하기
- 이전 게임 계속하기
- 현재 위치 기억하기
- 내부 파일 시스템 엑세스하기
- SD 카드 액세스하기
- 위젯
- 메뉴
- 다이얼로그 (대화 상자)
- 여러 UI 뷰들
- 음악 재생에 Service 클래스를 배경으로 사용
- 요약
- 퀴즈
- 연습문제

# 스도쿠에 옵션 추가하기

- 메뉴를 누르고 설정을 선택하면 Settings 액티비 티가 시작되어 사용자가 게임 옵션을 변경 가능
- Settings 는 PreferenceActivity의 확장이므로 , Settings 값은 프로그램의 기본설정 영역에 저장 (Settings.java)
- 옴션 키(음악과 힌트)는 /res/xml/settings.xml과 동일
- Music.Play() 수정하여 음악의 기본 설정을 확인 하도록 함 (Music.java)
- 힌트의 기본 설정 확인을 위해 PuzzleView 수정 (PuzzleView.java)

### /src/org/example/sudoku/Settings.jav

#### a

}

**public class Settings extends PreferenceActivity {** // Option names and default values **private static final String** *OPT\_MUSIC = "music";* **private static final boolean** *OPT\_MUSIC\_DEF = true;* **private static final String** *OPT\_HINTS = "hints";* **private static final boolean** *OPT\_HINTS\_DEF = true;*

#### @Override

```
protected void onCreate(Bundle savedInstanceState) {
 super.onCreate(savedInstanceState);
 addPreferencesFromResource(R.xml.settings);
}
```

```
/** Get the current value of the music option */
public static boolean getMusic(Context context) {
 return PreferenceManager.getDefaultSharedPreferences(context)
    .getBoolean(OPT_MUSIC, OPT_MUSIC_DEF);
}
```

```
/** Get the current value of the hints option */public static boolean getHints(Context context) {
 return PreferenceManager.getDefaultSharedPreferences(context)
    .getBoolean(OPT_HINTS, OPT_HINTS_DEF);
}
```
#### /src/org/example/sudoku/Music.java

 $\frac{4}{8}$  Stop old song and start new one  $\frac{4}{8}$ **public static void play(Context context, int resource) {** *stop(context);*

```
// Start music only if not disabled in preferences
if (Settings.getMusic(context)) {
 mp = MediaPlayer.create(context, resource);
 mp.setLooping(true);
 mp.start();
}
```
}<br>}

#### /src/org/example/sudoku/PuzzleView. java **if (Settings.***getHints(getContext())) {*

// Draw the hints...

```
// Pick a hint color based on #moves left
Paint hint = new Paint();
int c[] = { getResources().getColor(R.color.puzzle_hint_0),
   getResources().getColor(R.color.puzzle_hint_1),
   getResources().getColor(R.color.puzzle_hint_2), };
Rect r = new Rect();
for (int i = 0; i < 9; i++) {
 for (int j = 0; j < 9; j++) {
   int movesleft = 9 - game.getUsedTiles(i, j).length;
   if (movesleft < c.length) {
    getRect(i, j, r);
    hint.setColor(c[movesleft]);
    canvas.drawRect(r, hint);
   }
  }
}
```
# 이전 게임 계속하기

- 스마트폰 게임의 경우, 사용자가 아무 때고 게임을 중도에 그만 둘 수 있는 데, 나중에 이어서 할 수 있게 해야 함
- 게임의 상태 정보 저장 퍼즐의 상태는 한 타일 당 한 문자, 즉 81 개의 문자들의 문자열로 저장
- 퍼즐 데이터 키 상수(PREF\_PUZZLE) 및 이전 게임의 계속을 위한 상수(DIFFICULTY\_CONTINUE) (Game.java)
- onPause() 에서 게임 저장 (Game.java)
- getPuzzle() 에서 저장된 게임 다시 읽음. 이 때, DIFFICULTY\_CONTINUE 확인 (Game.java)
- 계속하기 버튼이 눌리면, Sudoku.onClick()에 DIFFICULTY\_CONTINUE 를 전달하고 startGame()을 호출하 <sup>는</sup> 코드를 추가. startGame()<sup>은</sup> Game 액티비티에 난이도 전달. Game.onCreate()<sup>는</sup> Intent.getIntExtra()<sup>를</sup> 호출해 난이도 정보 를 읽은 뒤, 그 정보를 getPuzzle()에 전달
- 액티비티가 저절로 사라졌다가 다시 시작되는 경우에도 게임 복원해야 함. Game.onCreate() 메서드 변경 (Game.java)

#### /src/org/example/sudoku/Game.java

**private static final String** *PREF\_PUZZLE = "puzzle" ;* **protected static final int** *DIFFICULTY\_CONTINUE = -1;*

#### @Override

```
protected void onCreate(Bundle savedInstanceState) {
 super.onCreate(savedInstanceState);
 Log.d(TAG, "onCreate");
int diff = getIntent().getIntExtra(KEY_DIFFICULTY, DIFFICULTY_EASY);
 puzzle = getPuzzle(diff);
 calculateUsedTiles();
 puzzleView = new PuzzleView(this);
 setContentView(puzzleView);
 puzzleView.requestFocus();
 \frac{1}{2} ...
 // If the activity is restarted, do a continue next time
 getIntent().putExtra(KEY_DIFFICULTY, DIFFICULTY_CONTINUE);
}
```

```
@Override
```

```
protected void onPause() {
 super.onPause();
 Log.d(TAG, "onPause");
 Music.stop(this);
 // Save the current puzzle
 getPreferences(MODE_PRIVATE).edit().putString(PREF_PUZZLE, toPuzzleString(puzzle)).commit();
}
```

```
/** Given a difficulty level, come up with a new puzzle */
 private int[] getPuzzle(int diff) {
  String puz;
  switch (diff) { case DIFFICULTY_CONTINUE: puz = getPreferences(MODE_PRIVATE).getString(PREF_PUZZLE, easyPuzzle); break; case DIFFICULTY_HARD: puz = hardPuzzle; break; case DIFFICULTY_MEDIUM: puz = mediumPuzzle; break; case DIFFICULTY_EASY: default: puz = easyPuzzle; break;
  }
  return fromPuzzleString(puz);
 }
```
#### /src/org/example/sudoku/Sudoku.jav

#### a

} }

```
public void onClick(View v) {
  switch (v.getId()) {
  case R.id.continue_button:
    startGame(Game.DIFFICULTY_CONTINUE);
    break;
    // ...
```

```
case R.id.about_button: 
 Intent i = new Intent(this, About.class);
 startActivity(i);
 break;
// More buttons go here (if any) ...
case R.id.new_button:
 openNewGameDialog();
 break;
case R.id.exit_button:
 finish();
 break;
```
# 현재 위치 기억하기

- 스도쿠 게임 도중, 화면 방향을 바꾸면 커서가 위치를 잃음 사용자 가 만든 View인 PuzzleView를 사용하기 때문에 자동으로 상태 저장을 안함
- 지속적(Persistent) 상태와는 달리 인스턴스(Instance) 상태는 영구적 이지 않고, 안드로이드 어플리케이션 스택의 Bundle 클래스에 저장됨
- 인스턴스 상태는 커서의 위치와 같은 소량의 정보에 사용됨
- Activity.onSaveInstanceState() 는 안드로이드는 뷰 계층구조를 따라 내려오며 ID를 가진 모든 뷰에서 View.onSaveInstanceState() 호출함.<br>onRestoreInstanceState()도 동일한 작업을 함. 여기서 ID는 XML에 서 오지만, PuzzleView는 우리가 만든 것이므로 setId() 메서드로 직접 설정함
- onSaveInstanceState()는 Bundle에 슈퍼클래스를 호출해서 받은 상 태 저장 후, 자신의 정보 저장해서 반환.
- onRestoreInstanceState()는 반대로 저장된 정보를 빼내는 것으로, 자 기 정보를 먼저 빼내고, 슈퍼 클래스의 상태 정보를 빼내도록 함

# /src/org/example/sudoku/PuzzleView.

#### ava

```
private static final String SELX = "selX"; 
private static final String SELY = "selY";
private static final String VIEW_STATE = "viewState";
private static final int ID = 42;
```

```
public PuzzleView(Context context) {
  super(context);
  this.game = (Game) context;
  setFocusable(true);
  setFocusableInTouchMode(true);
  setId(ID);
```

```
}
```

```
@Override
 protected Parcelable onSaveInstanceState() { 
  Parcelable p = super.onSaveInstanceState();
  Log.d(TAG, "onSaveInstanceState");
  Bundle bundle = new Bundle();
  bundle.putInt(SELX, selX);
  bundle.putInt(SELY, selY);
  bundle.putParcelable(VIEW_STATE, p);
  return bundle;
 }
```
@Override **protected void onRestoreInstanceState(Parcelable state) {**  Log.*d(TAG, "onRestoreInstanceState");* Bundle bundle = (Bundle) state; select(bundle.getInt(*SELX), bundle.getInt(SELY));* **super.onRestoreInstanceState(bundle.getParcelable(***VIEW\_STATE));* **return;** }

# 내부 파일 시스템 엑세스하기

- 안드로이드는 리눅스 기반이므로 실제 파일 시스 템이 있음. 플래시 메모리에 저장됨
- java.io 의 모든 입출력 루틴은 사용 가능함
- 주로 액세스하는 곳은 패키지 비공개 디렉토리인 /data/data/package\_name
- Context 클래스와 이로부터 확장된 Activity 클래 스는 helper 메서드들을 지원함
	- deleteFile(), fileList(), openFileInput(), openFileOutput()
- 결국 내부 메모리이므로 최대 1~2 메가를 넘기지 않도록 하고, 공간이 부족해서 생기는 오류에 조 심

# SD 카드 액세스하기

- 용량이 커서 비디오/오디오 저장에 이상적이며, 실행되는 프로그램 코드를 저장할 수는 없음
- 명령 mksdcard 256M c:\temp\sd.img
- 8M 이하로 너무 작으면 에뮬레이터가 무시하고, 너무 크면 로딩 시간이 오래 걸림
- 에뮬레이터 실행 시 옵션에서 "-sdcard c:\temp\sd.img" 으로 SD 카드 이미지 경로 지정
- 파일 업로드는 다음과 같이 함
	- adb push c:\code\samplevideo.mp4 /sdcard/samplevideo.mp4
- Video.java의 onCreate() 메서드 수정
	- video.setVideoPath("/sdcard/samplevideo.mp4");

# 위젯 (Widget)

- Widget Package
	- □ Application screen 상에 <sup>■ Package Explorer x 1:</sup> Hierarchy 서 사용되는 UI 요소를 포 Fing Sudokuv4 함하는 패키지  $| \frac{1}{\frac{1}{n}} \sum_{i=34 \text{ and root 1.6}}^{\frac{n}{n}}$
	- □ View 또는 sub-class를 상 │ │ □ Ë B org.example.sudoku 속받음
- Android UI Structure

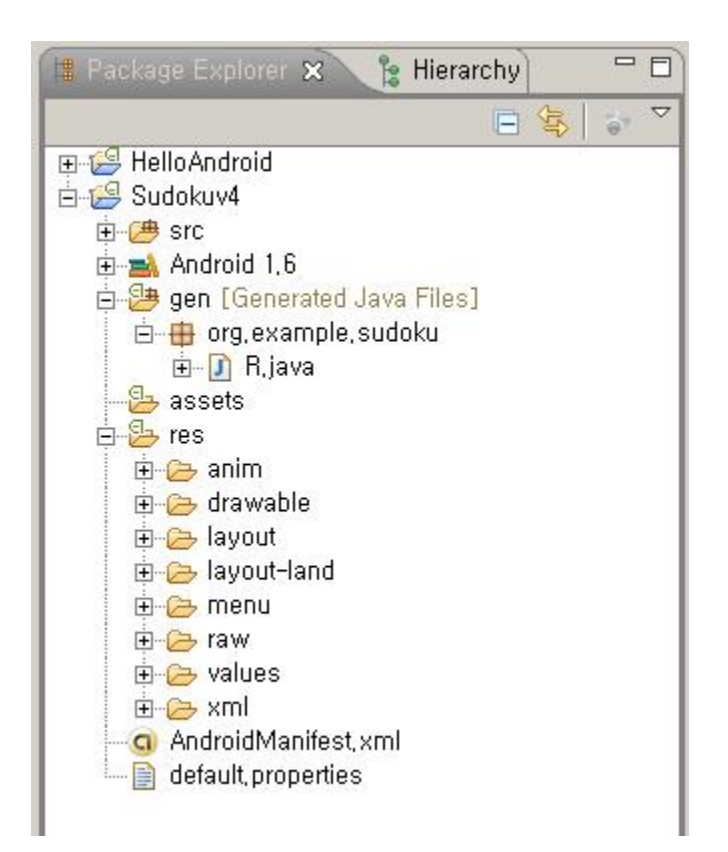

## android.widget.Button

- 특징
	- push-button widget 클래스
	- user의 행위를 실행시켜 주는 것
	- Listener 등록 필요
- Sub-Class
	- CheckBox, RadioButton, ToggleButton
		- CompoundButton의 하위 클래스
		- checked / unchecked 2가지 상태를 가지는 버튼

# Listener 등록

Button btn01 = (Button)findViewById(R.id.btn01);

btn01.setOnClickListener(new OnClickListener(){

```
@Override
public void onClick(View arg0) {
  Intent oneInt = new Intent();
  oneInt.putExtra(NAME, "Tom");
  setResult(RES_OK, oneInt);
  finish();
}
```
#### Button example

<LinearLayout android:layout\_width="wrap\_content" android:layout\_height="wrap\_content" android:orientation="vertical"> <Button android:id="@+id/button\_normal" android:text="@string/buttons\_1\_normal" android:layout\_width="wrap\_content" android:layout\_height="wrap\_content" /> <Button android:id="@+id/button\_small" style="?android:attr/buttonStyleSmall" android:text="@string/buttons\_1\_small" android:layout\_width="wrap\_content" android:layout\_height="wrap\_content" /> <ToggleButton android:id="@+id/button\_toggle" android:text="@string/buttons\_1\_toggle" android:layout\_width="wrap\_content" android:layout\_height="wrap\_content" /> </LinearLayout>

## android.widget.ImageButton

- 특징
	- image를 표시하는 button widget 클래스
	- user의 행위를 실행시켜 주는 것
	- Listener 등록 필요
- subclass
	- ZoomButton

#### ImageButton example

```
<LinearLayout xmlns:android="http://schemas.android.com/apk/res/android"
android: layout width = "fill_parent"
android:layout_height="fill_parent"
android:orientation="vertical">
<ImageButton
android:layout_width="100dip"
android:layout_height="50dip"
android:src="@android:drawable/sym_action_call" />
<ImageButton
android:layout_width="wrap_content"
android:layout_height="wrap_content"
android:src="@android:drawable/sym_action_chat" />
<ImageButton
android:layout_width="wrap_content"
android:layout_height="wrap_content"
android:src="@android:drawable/sym_action_email" />
</LinearLayout>
```
#### ImageButton example

```
<LinearLayout xmlns:android="http://schemas.android.com/apk/res/android"
android: layout width = "fill_parent"
android:layout_height="fill_parent"
android:orientation="vertical">
<ImageButton
android:layout_width="100dip"
android:layout_height="50dip"
android:src="@android:drawable/sym_action_call" />
<ImageButton
android:layout_width="wrap_content"
android:layout_height="wrap_content"
android:src="@android:drawable/sym_action_chat" />
<ImageButton
android:layout_width="wrap_content"
android:layout_height="wrap_content"
android:src="@android:drawable/sym_action_email" />
</LinearLayout>
```
# 메뉴 (android.view.Menu)

- Menu Interface
	- 특징
		- Menu 안의 item을 관리하는 Interface
		- 모든 Activity는 option menu 지원
	- Menu 추가 방법
		- MenuInflater 를 사용해서 menu XML file 추가
		- code를 통해서 추가
			- onOptionsItemSelected( MenuItem )
			- onContextItemSelected( MenuItem )

# Menu 종류

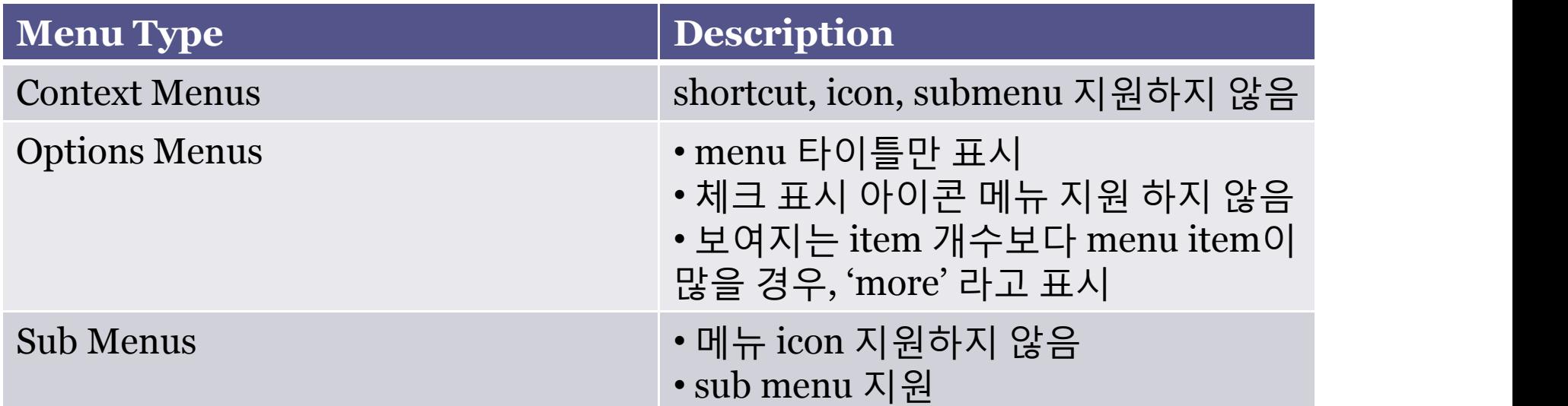

aana aanaanaanaanaan

# Menu 관련 메서드

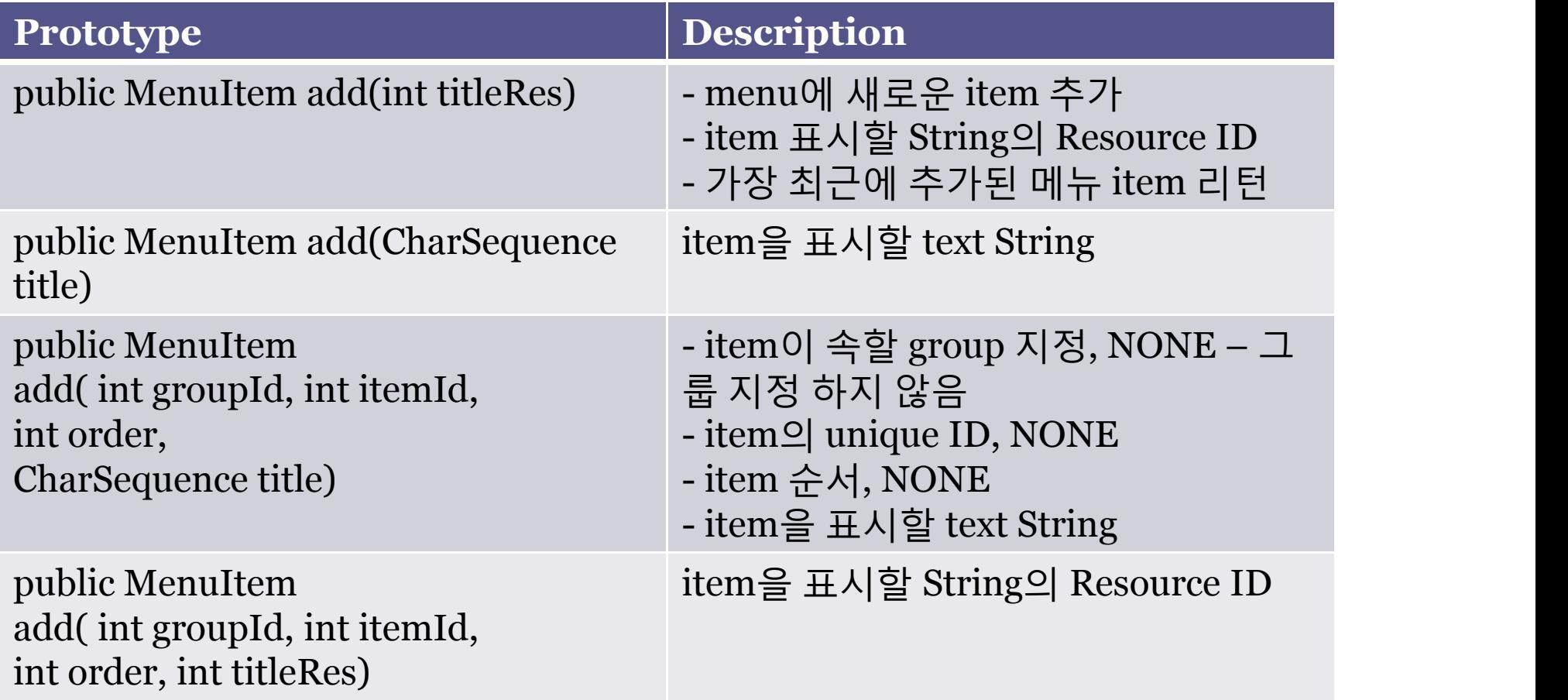

# AndroidManifest.xml 파일에 activity 추

```
\langle -2xml version="1.0" encoding="utf-8"?>
<manifest xmlns:android="http://schemas.android.com/apk/res/android"
package="com.min.summary"
android:versionCode="1" android:versionName="1.0.0">
<application android:icon="@drawable/icon" android:label="@string/app_name">
```

```
<activity android:name=".MenuTest" android:label="@string/app_name">
<intent-filter>
<action android:name="android.intent.action.MAIN" />
<category android:name="android.intent.category.LAUNCHER" />
</intent-filter>
</activity>
```
<activity android:name=".Item" android:label="Menu\_Item Activity"> </activity>

```
</application>
</manifest>
```
#### Menu Interface Example

```
public class MenuTest extends Activity {
  public void onCreate(Bundle icicle) {
         super.onCreate(icicle);
         setContentView(R.layout.scroll_view);
   }
  public boolean onCreateOptionsMenu(Menu menu) {
         menu.add(0, 0, 0, "Go Item View");
         return super.onCreateOptionsMenu(menu);
   }
  public boolean onOptionsItemSelected(MenuItem item) {
         switch( item.getItemId() )
         {
                   case 0:
                   Intent newActivity = new Intent(this, Item.class );
                   try{
                              startActivity( newActivity );
                   }catch(ActivityNotFoundException ane ){ }
                   break;
         }
         return super.onOptionsItemSelected( item );
   }
```
# Menu 선택 시 화면 Activity

```
public class Item extends Activity{
```
}

```
protected void onCreate(Bundle savedInstanceState)
{
    super.onCreate(savedInstanceState);
    TextView tv = new TextView(this);
    tv.setText("menu item 선택으로 나타나는 Activity");
    setContentView(tv);
```
# Menu 선택 시 화면 Activity

```
public class Item extends Activity{
```
}

```
protected void onCreate(Bundle savedInstanceState)
{
    super.onCreate(savedInstanceState);
    TextView tv = new TextView(this);
    tv.setText("menu item 선택으로 나타나는 Activity");
    setContentView(tv);
```
#### Menu Interface Example

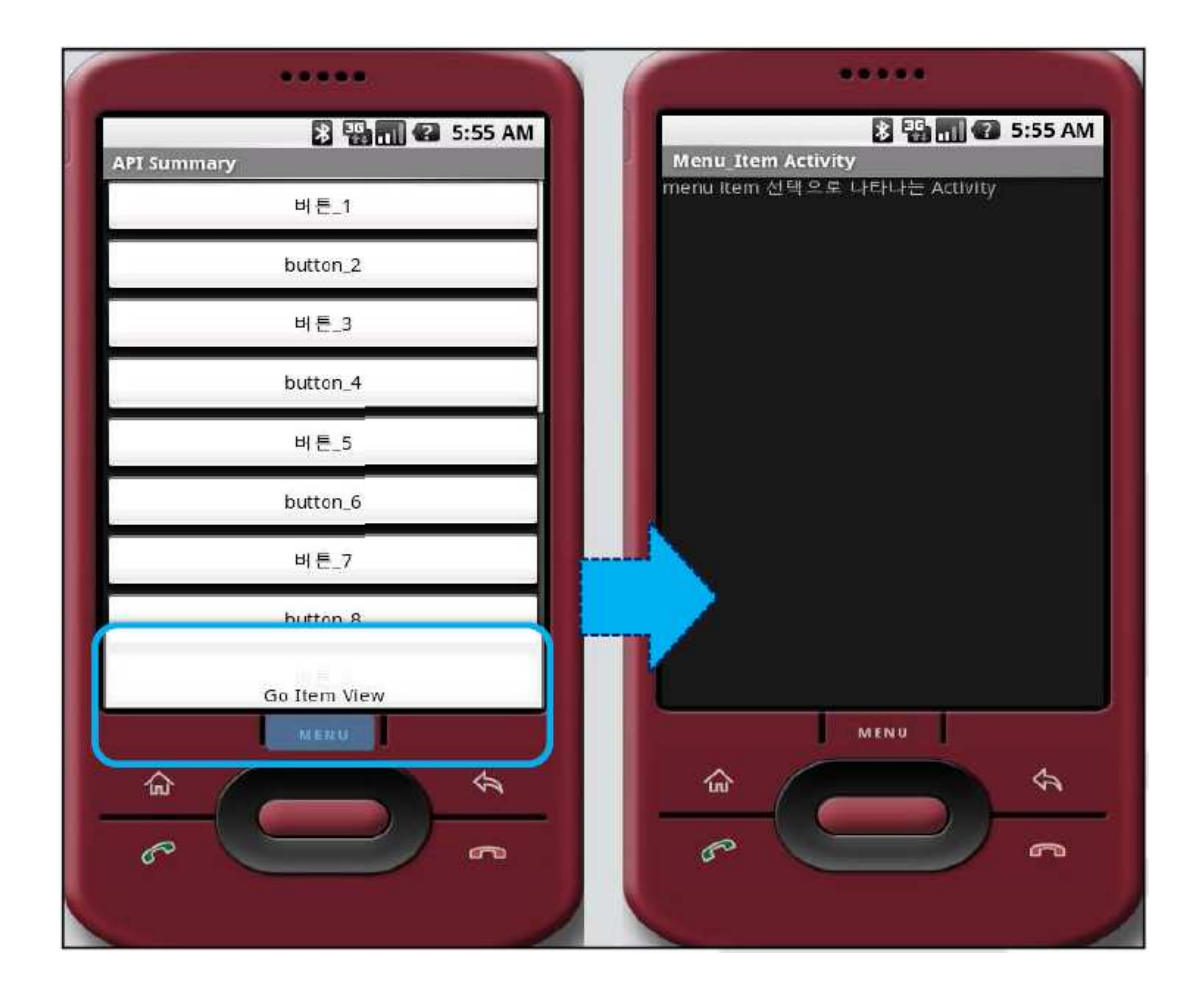

#### 다이얼로그 (대화 상자) – android.app.Dialog

- 특징
	- Dialog를 위한 Base Class
	- Activity에서 Dialog 생성, 저장 관리하는 기능 제공
- Sub Classes

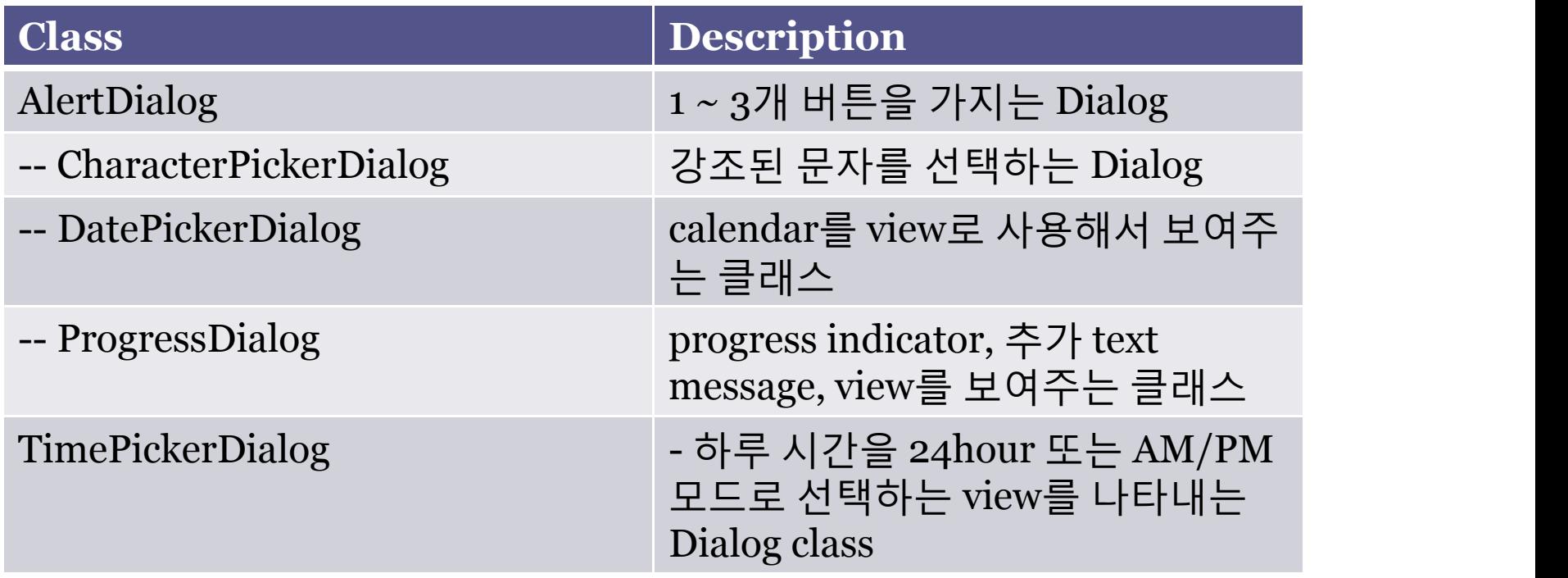

# android.app.Dialog

• Dialog & Activity 관련 Classes

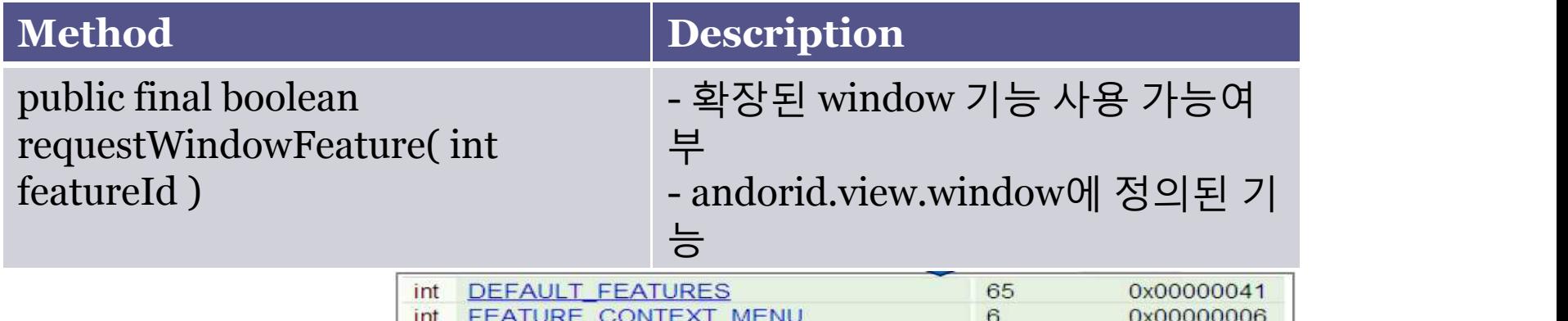

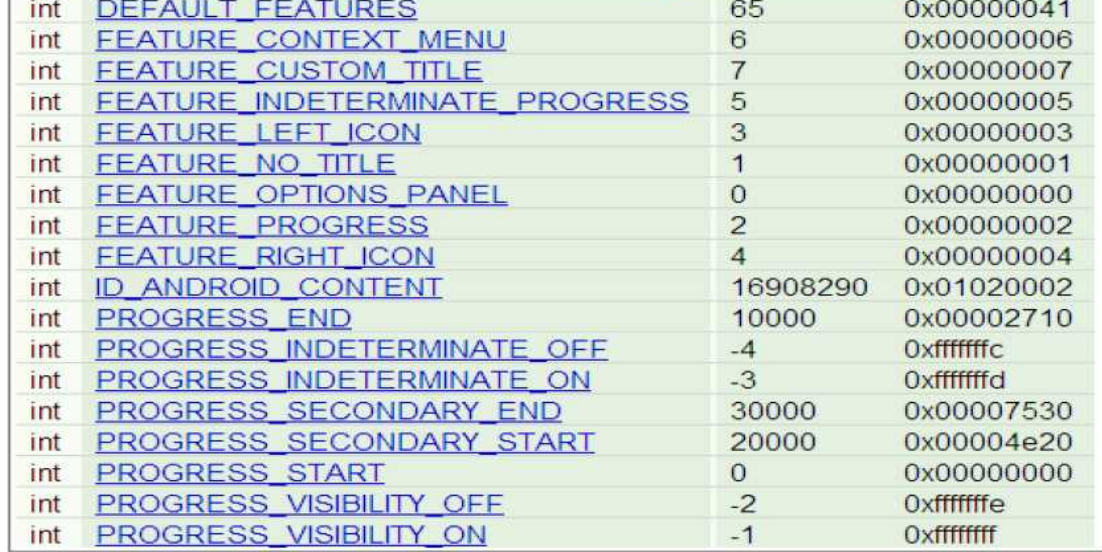

# android.app.Dialog

- Dialog & Activity 관련 Classes
	- android.app.Activity package Method

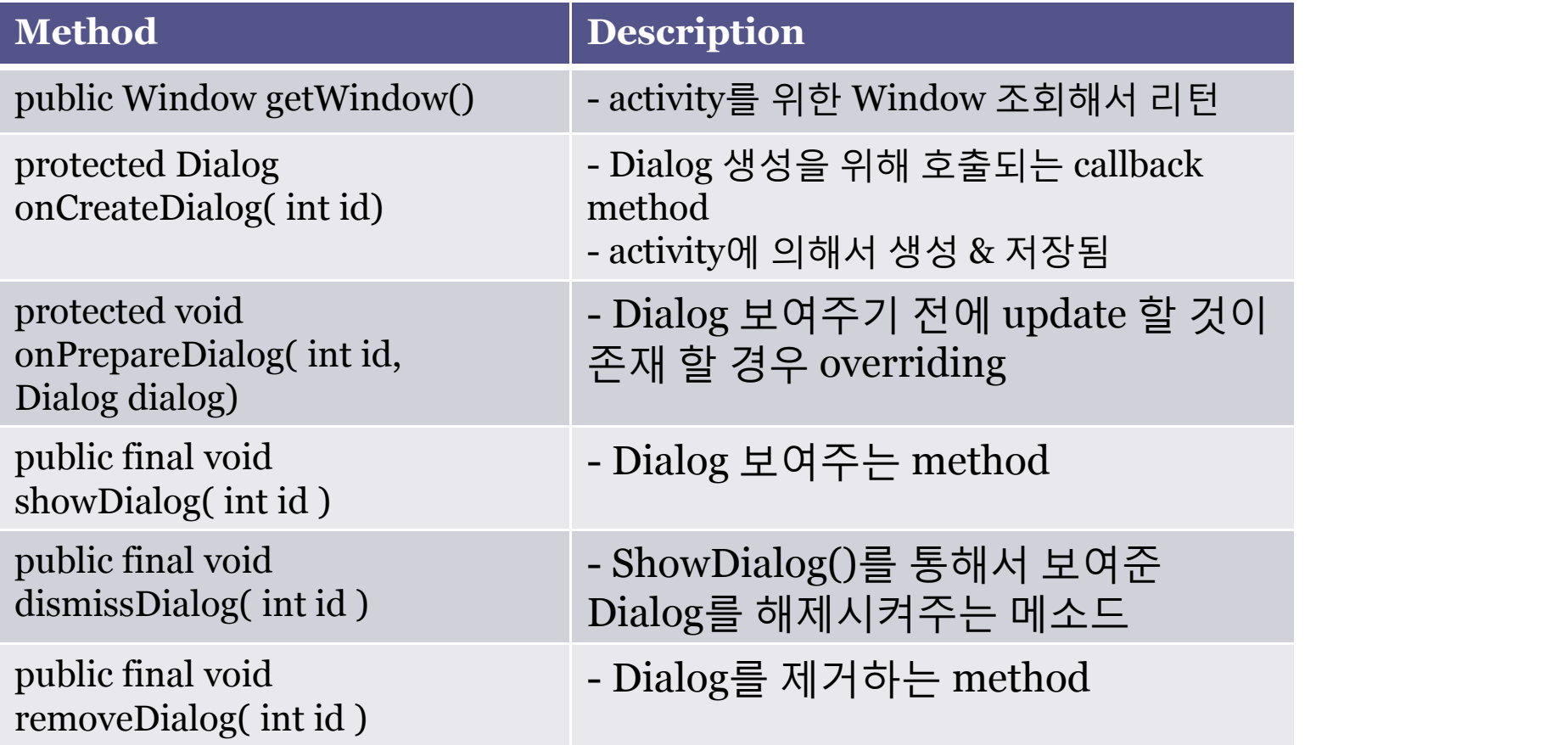

# android.app.Dialog

- AlertDialog Class (android.app.AlertDialog)
	- 특징
		- Dialog의 subclass
		- 1 ~ 3개의 button 표시
		- setMessage() : 문자열 출력
		- 좀 더 복잡한 view : FrameLayout 사용

• 관련 Method

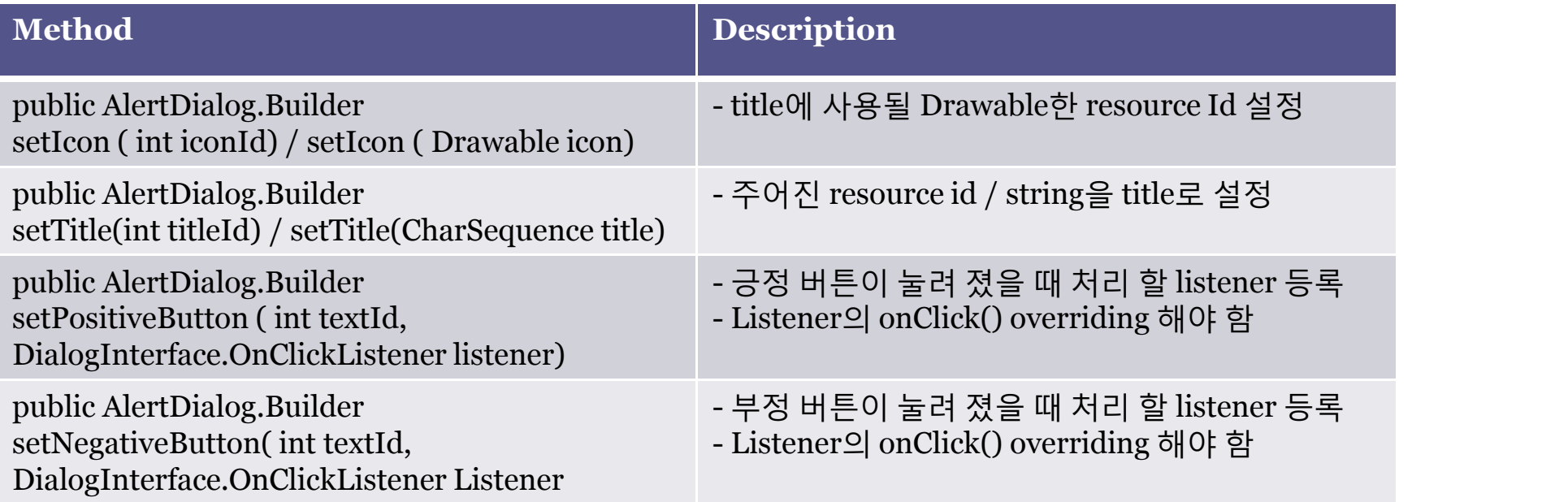

#### android.app.Dialog 관련 Method 계속

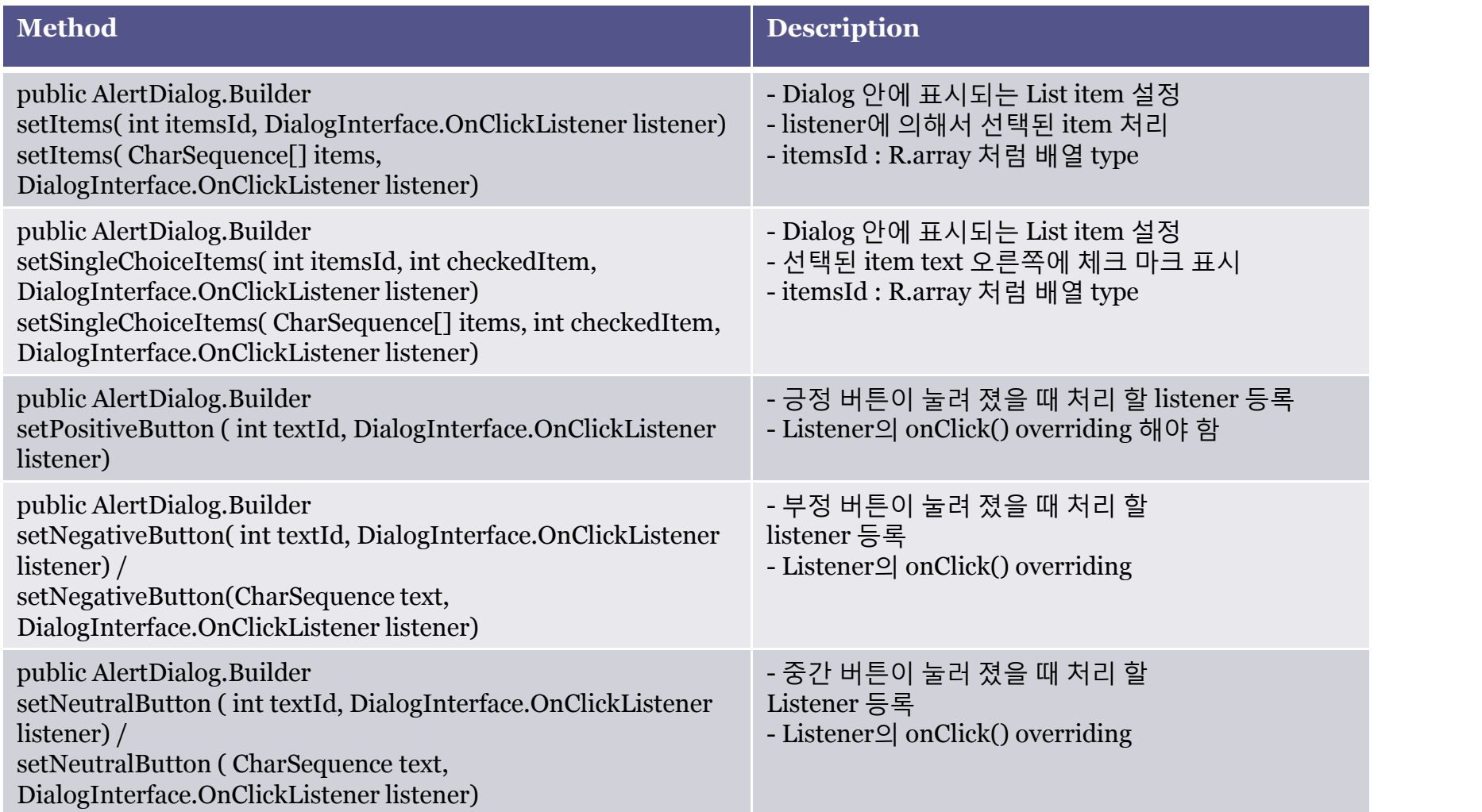

# android.content.DialogInterface class • Dialog 창의 버튼에 대한 처리를 하는 Interface

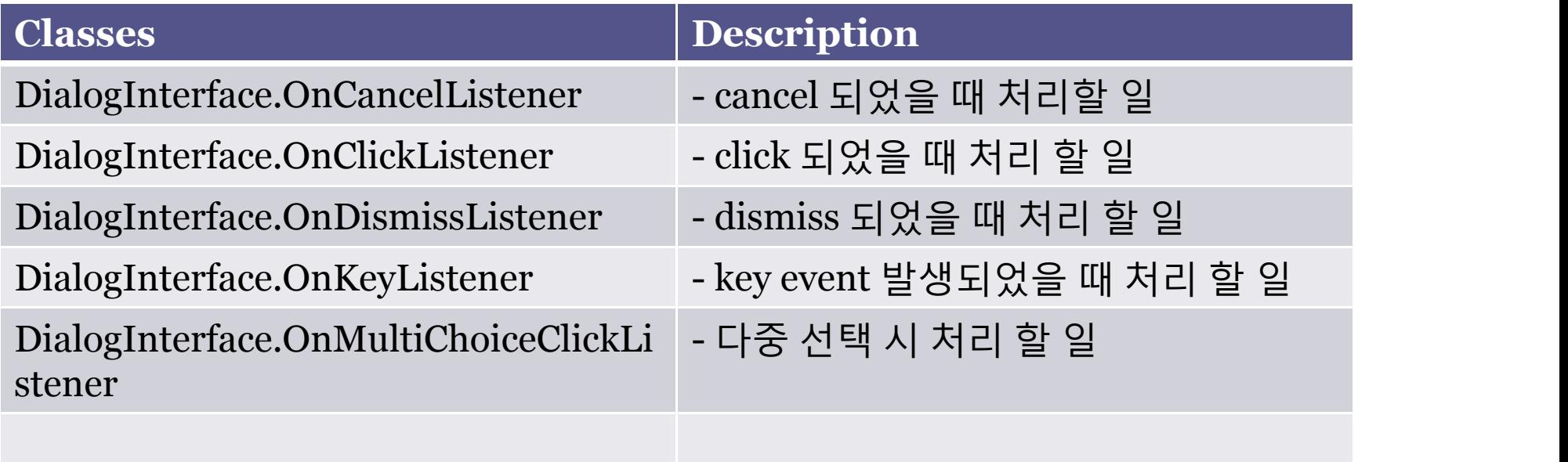

#### AlertDialog class 예제 01

public class SoDialogTEST extends Activity {

----------------------------------------------------------- public void onCreate(Bundle savedInstanceState) {

-------------------------------------------------------- protected Dialog onCreateDialog(int id) { AlertDialog myAlert; switch(id)  $\{$ case DIALOG\_OK\_CANCEL\_NO\_MESSAGE: myAlert = new AlertDialog.Builder( SoDialogTEST.this) .setIcon( R.drawable.alert\_dialog\_icon ) .setTitle( R.string.alert\_dialog\_two\_buttons\_title) .setPositiveButton( R.string.alert\_dialog\_ok, new DialogInterface.OnClickListener(){  $@O$ verride public void onClick(DialogInterface argo, int arg1)  $\{ \}$ }) .setNegativeButton( R.string.alert\_dialog\_cancel, new DialogInterface.OnClickListener(){  $@O$ verride public void onClick(DialogInterface argo, int arg1)  $\{\}$ 

})

.create();

return myAlert;

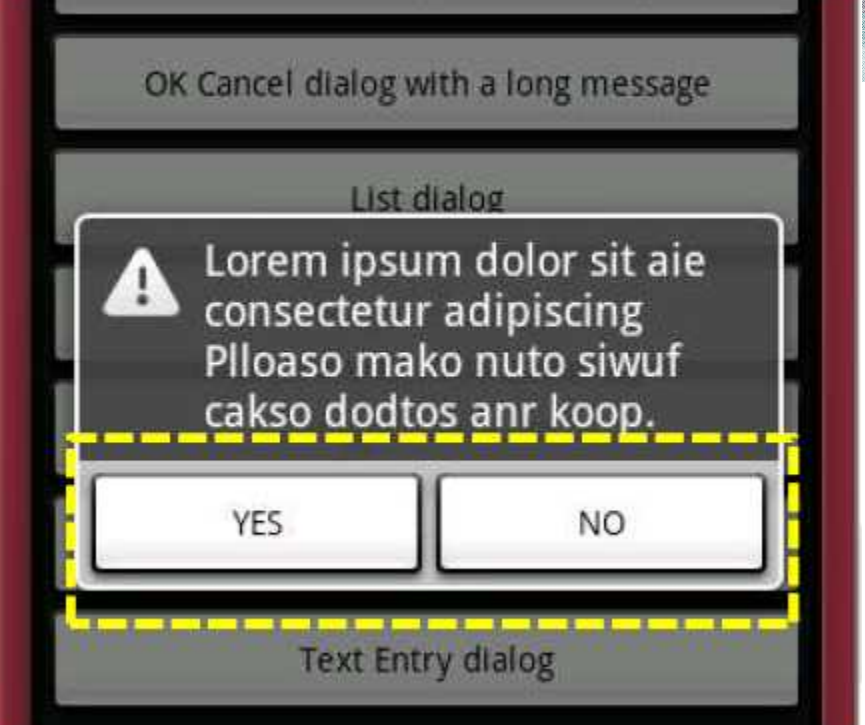

#### AlertDialog class 예제 02

public class SoDialogTEST extends Activity {

----------------------------------------------------------- public void onCreate(Bundle savedInstanceState) {

```
--------------------------------------------------------- protected Dialog onCreateDialog(int id) {
   AlertDialog myAlert;
   switch(id)
   {
   case DIALOG_LIST:
          myAlert = new AlertDialog.Builder(SoDialogTEST.this)
           .setTitle(R.string.select_dialog)
           .setItems(R.array.select_dialog_items, new DialogInterface.OnClickListener() {
          public void onClick(DialogInterface dialog, int which) {
                       String[] items = getResources().getStringArray(R.array.select_dialog_items);
                       new AlertDialog.Builder(SoDialogTEST.this)
                                   .setMessage("You selected: " + which + " , " + items[which])
```
.show();

**Header title** Command one Command two Command three Command four

```
}
   })
.create();
return myAlert;
```
## android.widget.ImageView

- 특징
	- image를 표시하는 class
	- 다양한 source ( resource, content provider ..)로부터 이미지 로딩
	- image 치수 계산 layout manager에 사용됨
	- 다양한 표시 옵션 제공
- Nested Class

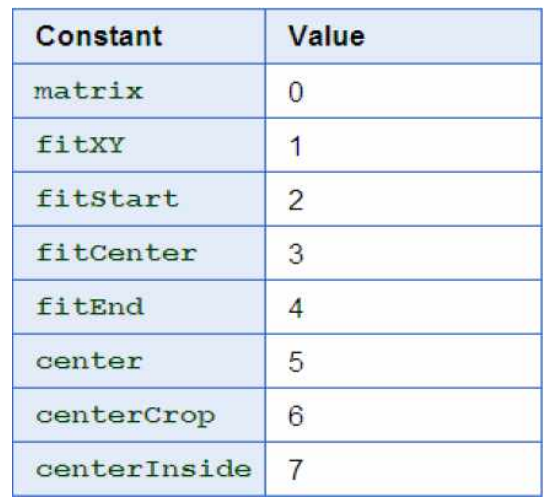

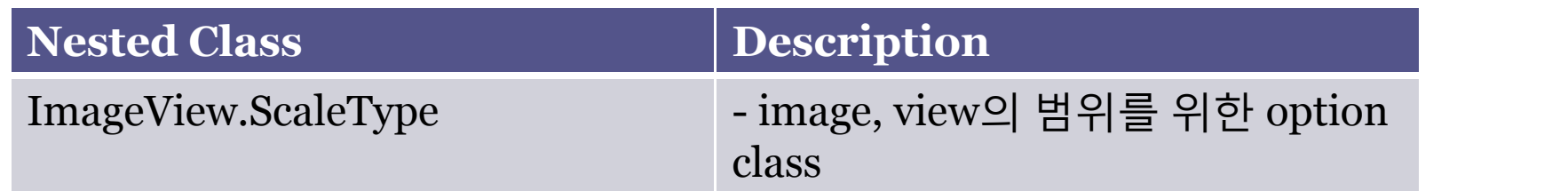

• 관련 Sub-Classes – ImageButton, ZoomButton

### ImageView class – XML Attributes

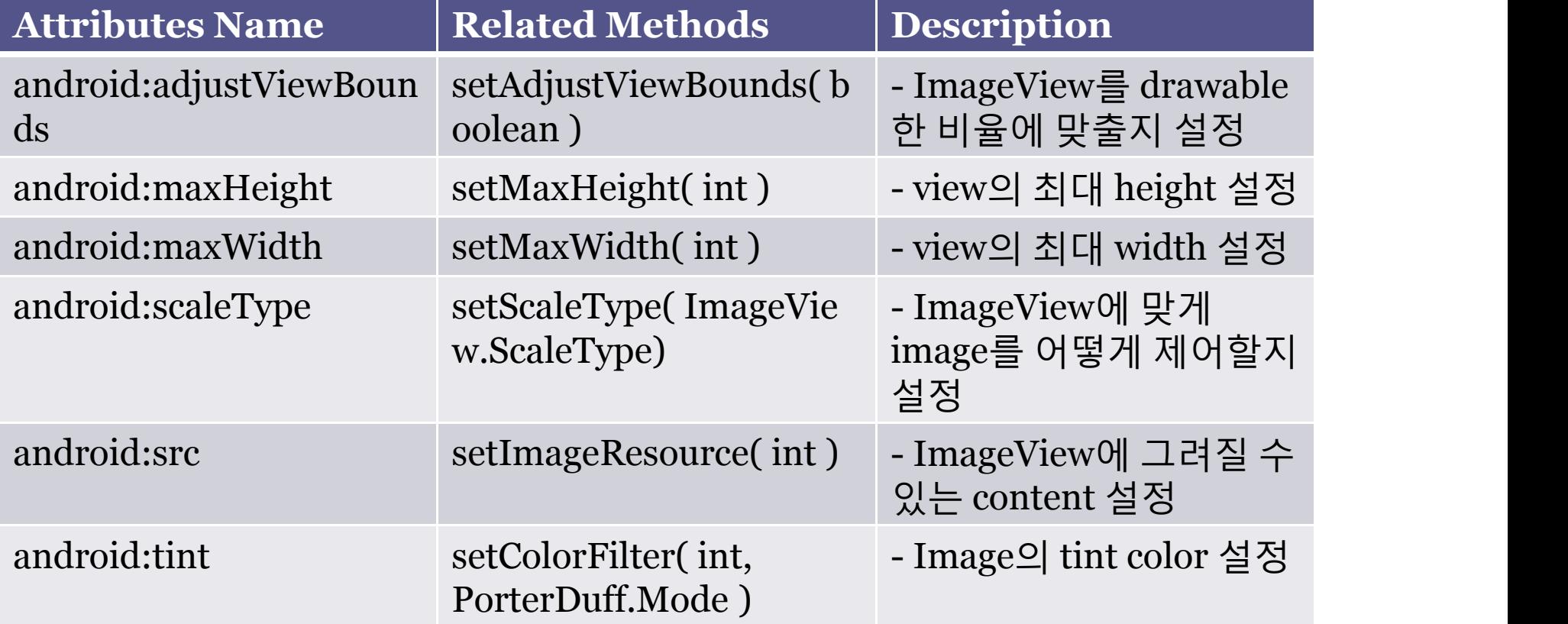

# ImageView class - 예제 01

<?xml version="1.0" encoding="utf-8"?> <ScrollView xmlns:android="http://schemas.android.com/apk/res/a ndroid" android:layout\_width="fill\_parent" android:layout\_height="fill\_parent"> <LinearLayout android:layout\_width="fill\_parent" android:layout\_height="fill\_parent" android:orientation="vertical"> <TextView android:layout\_width="fill\_parent" android:layout\_height="wrap\_content" android:paddingTop="10dip" android:text="@string/image\_view\_large\_normal" /> <ImageView android:src="@drawable/sample\_1" android:adjustViewBounds="true" android:layout\_width="wrap\_content" android:layout\_height="wrap\_content" />

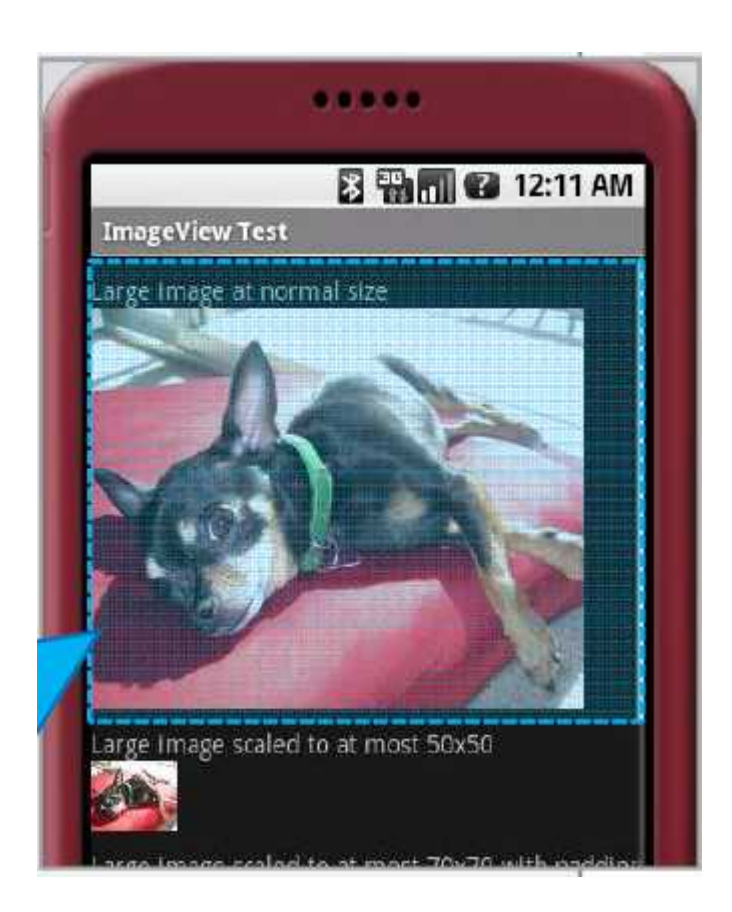

## android.widget.ImageButton

- 특징
	- image 버튼을 표시하는 class
		- press, click 가능
- XML Attributes

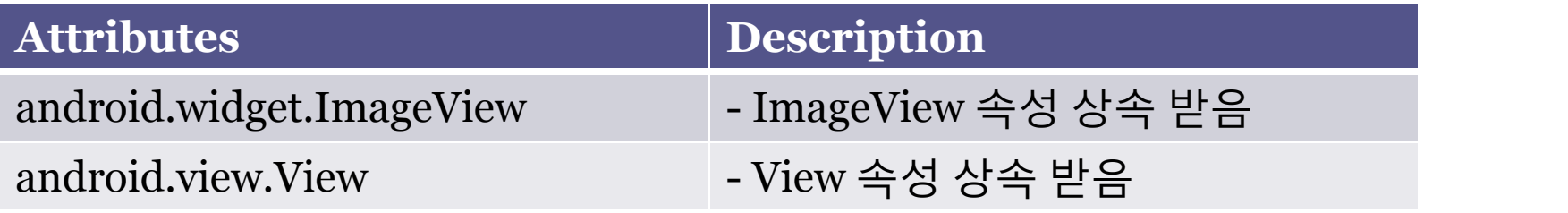

- 특징
	- web browsing을 위한 tool 제공하는 클래스 중 하나
	- web page 표시하는 View
	- WebKit 엔진 사용
- 주의 사항
	- Internet 접속 및 web page 로드를 위한 설정
	- AndoridManifest.xml 에 추가

```
<manifest 
  xmlns:android="http://schemas.android.com/apk/res/andr oid"
package="com.example.android.apis">
<uses-permission android:name="android.permission.INTERNET" />
...
```

```
</manifest>
```
#### android.webkit.WebView 관련 Method

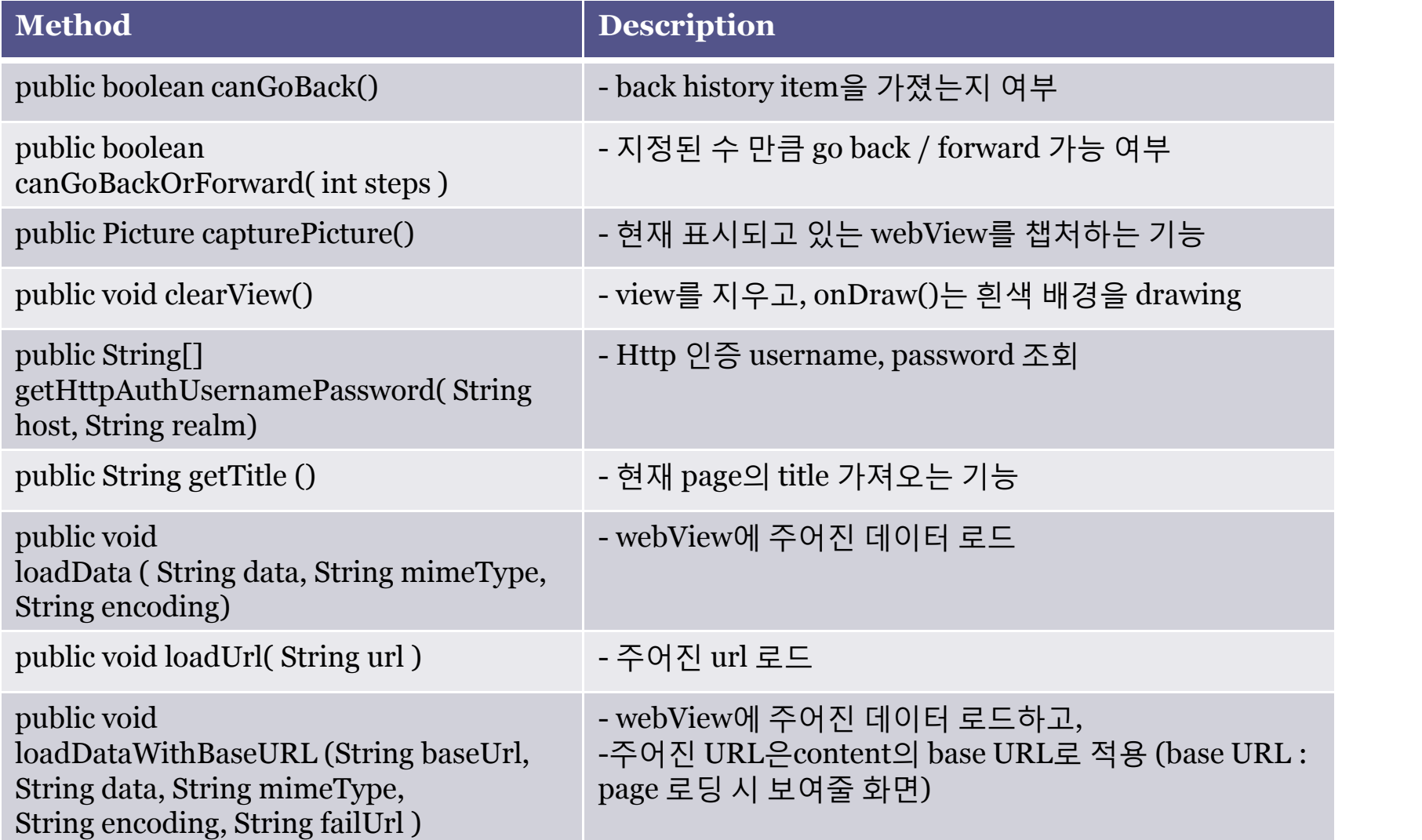

public class WebBrowserMain extends ListActivity {

//------------------------------------------------ //- Member Variable //----------------------------------------------- private final String LOG\_TAG=" ===> WebBrowserMain : "; private String[] strLists = {"Call the Browser", "Using WebView"};

//------------------------------------------------ //- Overriding Method //------------------------------------------------ //- List 생성 protected void onCreate(Bundle savedInstanceState) { super.onCreate(savedInstanceState); Log.i(LOG TAG, "onCreate()"); //- ListActivity 경우 기본 제공 List layout 존재 하기 때문에 //- List Item 설정 및 data 설정 ArrayAdapter<String> adapter = new ArrayAdapter<String>(this, android.R.layout.simple\_list\_item\_1, strLists); setListAdapter(adapter);

public class WebBrowserMain extends ListActivity {

```
------------------------------------------------------------------------------ protected void onListItemClick(ListView l, View v, int position, long id) {
      super.onListItemClick( l, v, position, id );
      switch(position)
      {
                 case 0:
                 Log.i(LOG_TAG, "onListItemClick() - goBrowser");
                 Uri homeURI = Uri.parse("http://www.google.co.kr");
                 Intent goBrowser = new Intent( Intent.ACTION_VIEW, homeURI );
                 startActivity(goBrowser);
                 break;
                 case 1:
                 Log.i(LOG_TAG, "onListItemClick() - goGoogle");
                 Intent goMyBrowser = new Intent( this, WebBrowser.class );
                 startActivity( goMyBrowser );
                 break;
      }
}
```
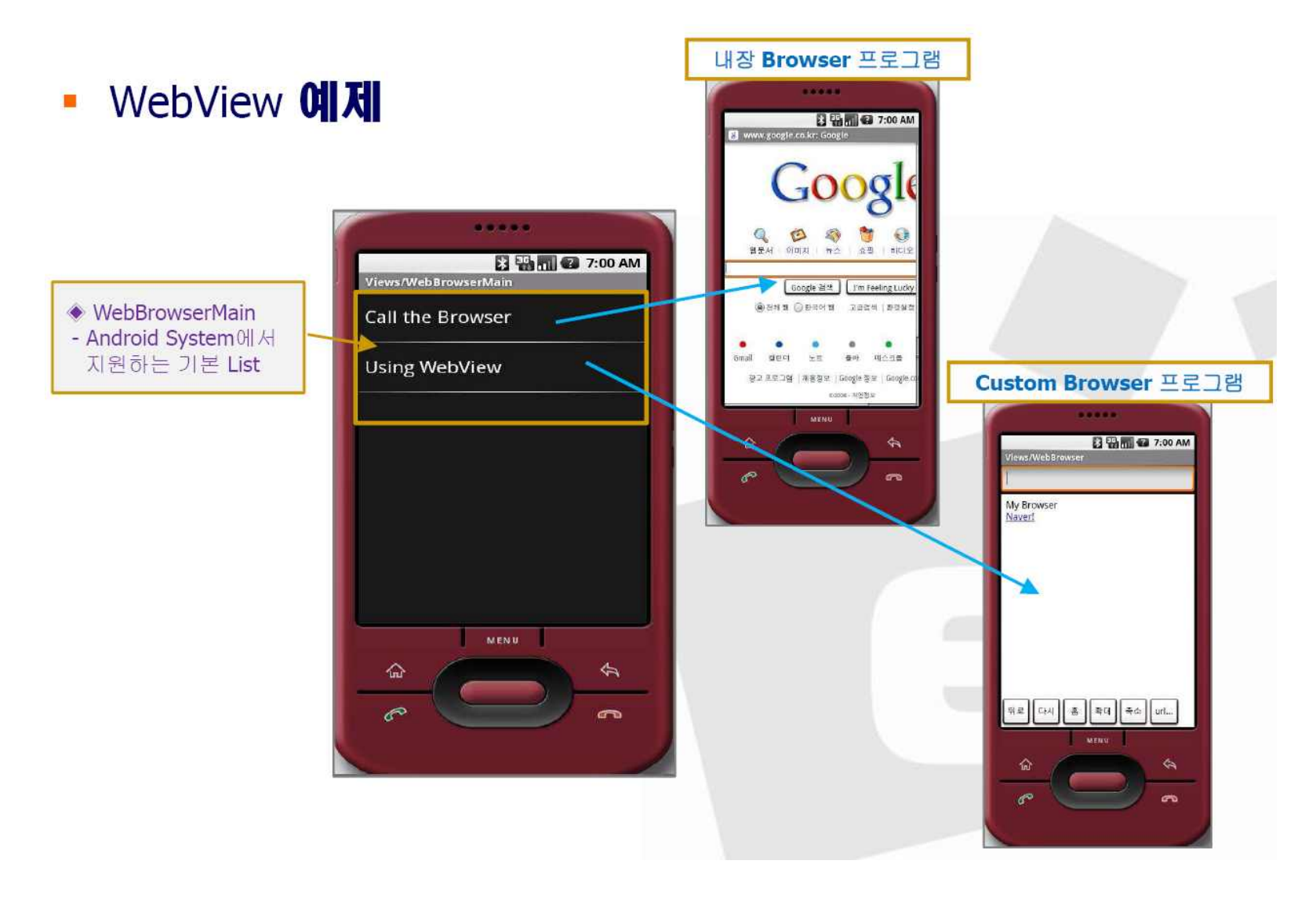

```
<RelativeLayout xmlns:android="http://schemas.android.com/apk/res/android"
android:id="@+id/main" android:layout_width="fill_parent" android:layout_height="fill_parent"
   android:clickable="true">
<EditText android:id="@+id/insert_url" android:layout_width="fill_parent" 
   android:layout_height="wrap_content" android:autoText="true"/>
<WebView android:id="@+id/browser" 
   android: layout width = "fill_parent" android: layout_height = "fill_parent"
android:layout_below="@id/insert_url" android:clickable="true"/>
<LinearLayout android:layout_width="fill_parent" android:layout_height="wrap_content" 
   android:orientation="horizontal" android:layout_alignParentBottom="true">
\leqButton android:id = \alpha + id/btn goback" android:layout height="wrap_content"
   android: layout width="wrap_content" android: text="@string/go back"/>
\leqButton android:id="@+id/btn_reload" android:layout_height="wrap_content"
   android:layout_width="wrap_content" android:text="@string/go_reload"/>
\leqButton android:id = \alpha + id/btn zoomout" android:layout height="wrap_content"
   android:layout_width="wrap_content" android:text="@string/zoomOut"/>
\leqButton android:id = \sqrt{\omega} + id/btn_goURL" android:layout_height="wrap_content"
   android:layout_width="wrap_content" android:text="@string/go_URL"/>
</LinearLayout>
</RelativeLayout>
```
<?xml version="1.0" encoding="utf-8"?> <resources> <!-- ============================ --> <!-- myBrowser examples strings --> <!-- ============================ --> <string name="go\_back">뒤로</string> <string name="go\_home">홈</string> <string name="go\_reload">다시</string> <string name="zoomIn">확대</string> <string name="zoomOut">축소</string>  $\langle$ string name="go\_URL">url... $\langle$ string> <string name="default\_msg">url 입력하요.</string> </resources>

public class WebBrowser extends Activity {

//------------------------------------------------ //- Member Variable

//----------------------------------------------- private final String LOG\_TAG=" ===> WebBrowser : "; private String strData = "<html><br/>body>My Browser<br/>str><a href='http://www.naver.com'>Naver!</a></body></html>"; private String strMimeType = "text/html"; private String strEncoding = "utf-8"; WebView mBrowserView;

//------------------------------------------------

//- Overriding Method //------------------------------------------------

protected void onCreate(Bundle savedInstanceState) { super.onCreate(savedInstanceState); Log.i(LOG\_TAG, "onCreate() "); setContentView( R.layout.mybrowser ); mBrowserView = (WebView)findViewById( R.id.browser ); mBrowserView.loadData( strData, strMimeType, strEncoding );

protected void onCreate(Bundle savedInstanceState) {

```
---------------------------------------------------- //- Button 처리
Button btnGoBack = (Button)findViewById(R.id.btn_goback);
btnGoBack.setOnClickListener(new OnClickListener(){
     @Override
    public void onClick(View arg0) {
             Log.i(LOG_TAG, " btnGoBack ");
             mBrowserView.goBack();
     }
});
Button btnGoHome = (Button)findViewById(R.id.btn_gohome);
btnGoHome.setOnClickListener(new OnClickListener(){
    public void onClick(View arg0) {
             Log.i(LOG_TAG, " btnGoHome ");
             mBrowserView.loadUrl("http://www.naver.com");
     }
});
```
protected void onCreate(Bundle savedInstanceState) {

```
---------------------------------------------------- //- Button 처리
Button btnReLoad = (Button)findViewById( R.id.btn_reload );
btnReLoad.setOnClickListener( new OnClickListener() {
    public void onClick(View arg0) {
            Log.i(LOG_TAG, " btnReLoad ");
            mBrowserView.reload();
    }
});
Button btnZoomIn = (Button)findViewById( R.id.btn_zommin);
btnZoomIn.setOnClickListener( new OnClickListener(){
    public void onClick(View arg0) {
            Log.i(LOG_TAG, " btnZoomIn ");
            mBrowserView.zoomIn();
    }
});
```
protected void onCreate(Bundle savedInstanceState) {

```
---------------------------------------------------- //- Button 처리
Button btnZoomOut = (Button)findViewById(R.id.btn_zoomout);
btnZoomOut.setOnClickListener(new OnClickListener(){
      public void onClick(View arg0) {
                Log.i(LOG_TAG, " btnZoomOut ");
                mBrowserView.zoomOut();
      }
});
Button btnURL = (Button)findViewById(R.id.btn-goURL);btnURL.setOnClickListener(new OnClickListener(){
      public void onClick(View arg0) {
                Log.i(LOG_TAG, " btnZoomOut ");
                EditText insertTxt = (EditText)findViewById(R.id.insert_url);
                String strURL = insertTxt.getText().toString();
                mBrowserView.loadUrl(strURL);
      }
});
```
• WebView **예제** 

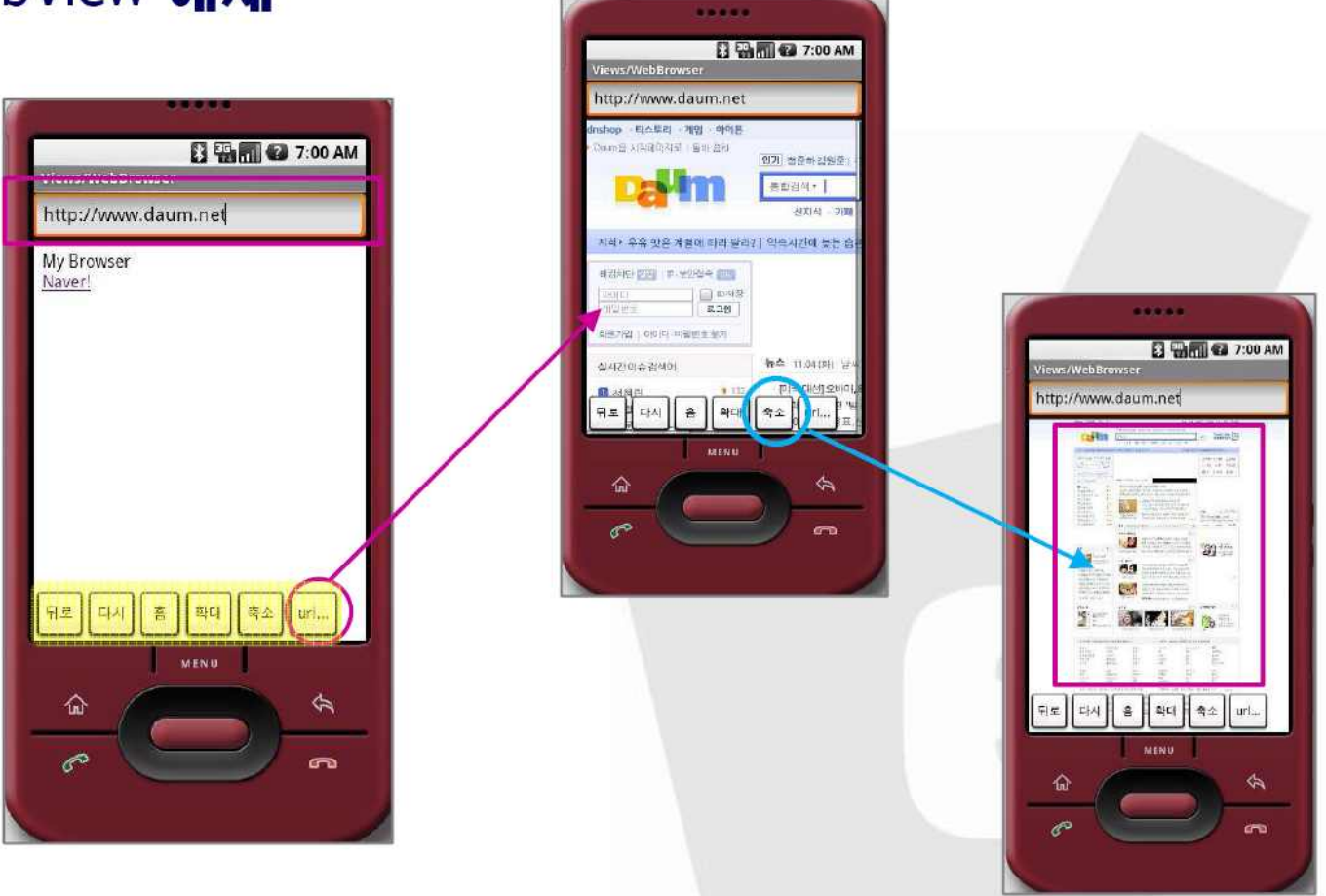

### 음악 재생에 Service 클래스를 배경으로 사용 (한백전자의 예제)

- 프로젝트 생성
	- Project Name TestSound
	- Package Name hanback.example.testsound
	- Activity Name TestSound
	- Application Name Test Sound
- mp3 가져오기
	- res폴더 아래에 raw 폴더 생성
	- 가져오기(import) 파일 시스템 선택
- MusicService Class 생성
	- 이름 : MusicService
	- 수퍼클래스 : andoroid.app.Service
	- onStart(), onDestroy() 구현

#### MusicService.java

package hanback.example.testsound;

```
import android.app.Service;
import android.content.Intent;
import android.media.MediaPlayer;
import android.os.Binder;
import android.os.IBinder;
public class MusicService extends Service {
    private Binder binder;
    MediaPlayer mp;
    @Override
    public IBinder onBind(Intent arg0) {
             // TODO Auto-generated method stub
             this.binder = new Binder(); return null;
    }
    @Override
    public void onDestroy() {
             // TODO Auto-generated method stub
             this.mp.stop(); super.onDestroy();
    }
    @Override
    public void onStart(Intent intent, int startId) {
             // TODO Auto-generated method stub
             try
             {
                             this.mp = MediaPlayer.create(this, R.raw.night); this.mp.start();
              }
             catch (Exception e) { }
             super.onStart(intent, startId);
    }
}
```
#### TestSound.java

package hanback.example.testsound;

```
import android.app.Activity;
import android.content.Intent;
import android.os.Bundle;
import android.view.View;
import android.view.View.OnClickListener;
import android.widget.Button;
public class TestSound extends Activity {
  /** Called when the activity is first created. */
  @Override
  public void onCreate(Bundle savedInstanceState) {
    super.onCreate(savedInstanceState);
    setContentView(R.layout.main);
    Button playButton = (Button)findViewById(R.id.play_button);
    playButton.setOnClickListener(new OnClickListener() {
    public void onClick(View view)
     {
               Intent intent = new Intent(TestSound.this, MusicService.class);
               startService(intent);
    }
    });
    Button stopButton = (Button)findViewById(R.id.stop_button);
    stopButton.setOnClickListener(new OnClickListener() {
    public void onClick(View view)
    {
               Intent intent = new Intent(TestSound.this, MusicService.class);
               stopService(intent);
    }
    });
  }
}
```
# TestSound 실행 예

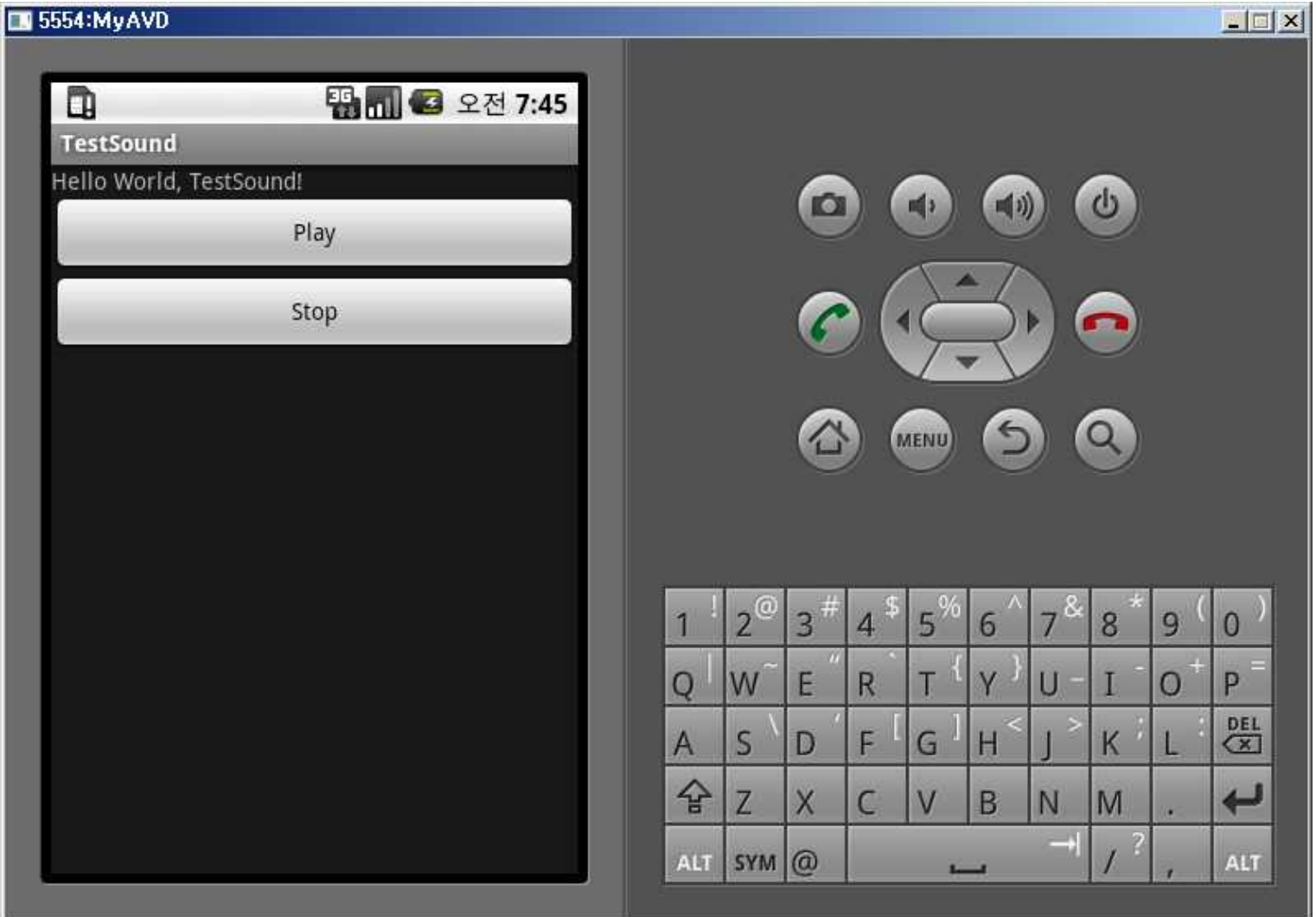

a aaaaaaaaaaaa

# 요약

- 게임이나 프로그램에 옵션을 추가하는 방법을 알 아보았다.
- 이전의 프로그램을 계속하기 위해 상태를 저장하 는 방법을 알아보았다.
- 게임에서 현재의 실행 위치를 저장하는 방법에 대 해 알아보았다.
- 내부의 파일 시스템을 읽고 쓰는 방법에 대해 알 아보았다.
- SD 카드에 접근하는 방법에 대해 알아보았다.
- 여러 UI 위젯들에 대해 알아보았다.
- 음악 재생에 있어 Service 클래스를 이용하는 방 법을 알아보았다.

# 퀴즈

- 게임이나 프로그램에 옵션을 추가하는 방법을 단계적 으로 설명하라.
- 이전의 프로그램을 계속하기 위해 상태를 저장하려면 어떤 메서드들을 오버라이드해야 하는가?
- 지속적 상태와 인스턴스 상태의 차이는 무엇인가?
- 안드로이드에서 내부의 파일 시스템을 액세스하기 위 해서는 어떻게 해야 하는가? 특별히 해주어야 할 일은 무엇인가?
- 안드로이드에서 SD 카드 이미지를 만들려면 어떻게 해야 하는가?
- 에뮬레이터 실행 시에 SD 카드 이미지를 지정해서 읽 으려면 어떻게 해야 하는가?
- 웹 서버를 만드는 것과 웹 브라우저를 만드는 것 중 어 느 것이 더 어려운가?

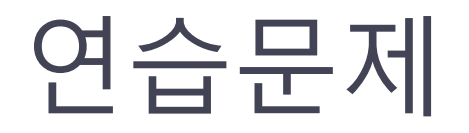

- 안드로이드 용 이미지 뷰어를 만들어라. 이 뷰어 는 내부 메모리나 SD 카드의 특정 디렉토리의 이 미지 파일들을 읽어 들여 파일 이름들을 리스트로 보여주고 사용자가 선택하면 그것을 디스플레이 <sup>해</sup> 준다. • 앞의 <sup>웹</sup> 브라우저 예제를 기반으로 안드로이드용
- 웹 브라우저를 만들어 보라. 기능은 구현할 수 있 는 모든 기능을 다 동원해서 구현해 보라.